# **How to Use the Console IPMI Viewer with Java**

## **Prerequisite**

Your connecting system will need at least Java version 7, we recommend using latest Java JRE.

Java:<https://java.com/en/download/>

## **Using the Java Console**

First log in to our [management portal.](https://manage.volico.com) From there click the dropdown for device manager and click "View Devices."

### **Menu**

- ▶ Client Profile
- **Billing & Services**
- Reports
- Domain Management
- $\triangleright$  Support
- ▼ Device Manager

**View DNS Zones** 

**View Devices** 

**View Racks** 

**View Facilities** 

#### Next, click on the device you want to see.

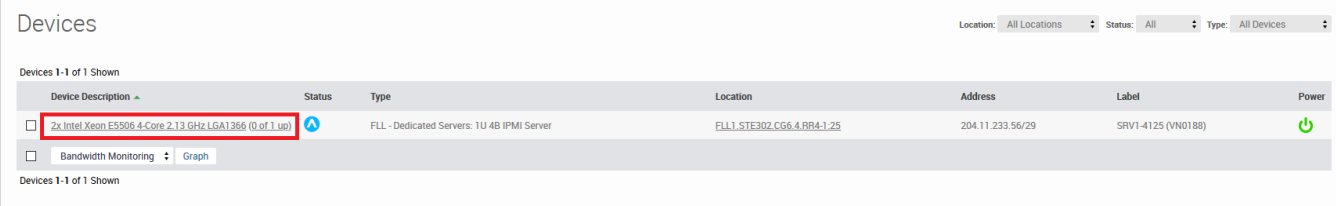

From the device management page, click "Launch KVM" from the bottom right of the management portal for the respective device. This will download a Java application.

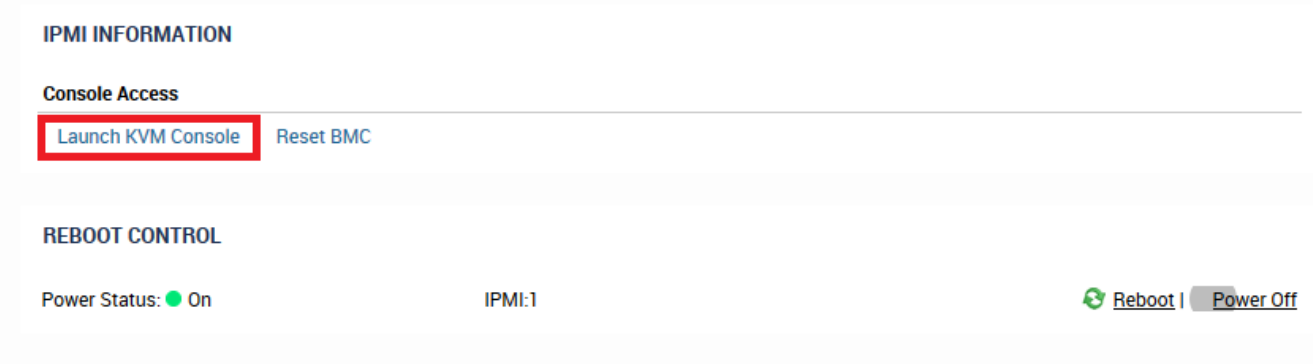

Double click the Java application to launch the console. If you get blocked by a security prompt, please see our wiki entry [here](https://www.volico.com/wiki/display/how2/How-To+Fix+Java+Security+Error+with+IP-KVM+Console).

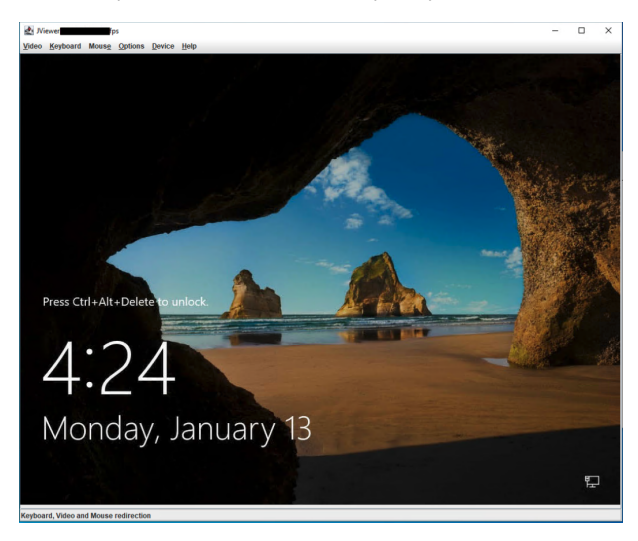

From here you have full KVM access to your system.

## **Tips and Tricks**

Below are some helpful tips in using the Java console (**NOTE** the exact UI may be different depending on the server manufacturer but the functionality is mostly the same).

Enable "Full Keyboard" if you need to use extra keyboard functions such as the CTRL key or use helpful macros such as CTRL+ALT+DEL here:

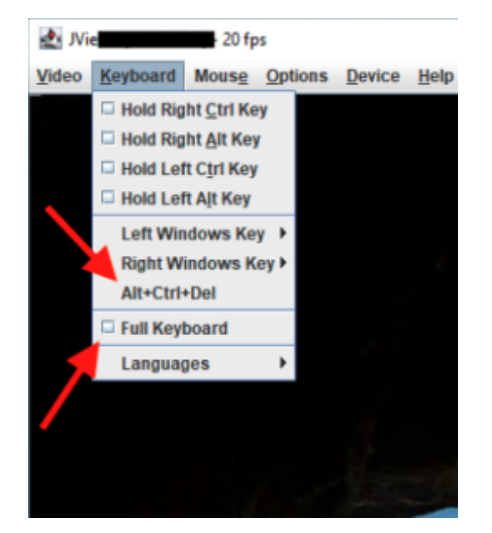

To enable mouse support, check the following box:

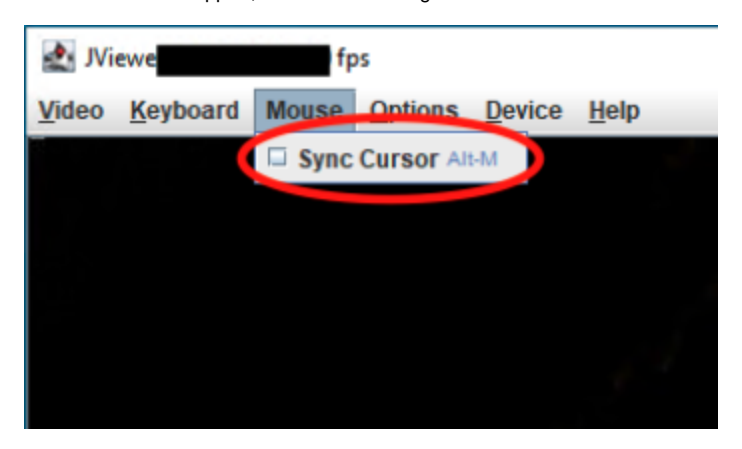

As always do not hesitate to reach out to support for any questions or concerns regarding your IPMI console.